# **Vendor Self Service - How to Modify/Withdraw Bid –**

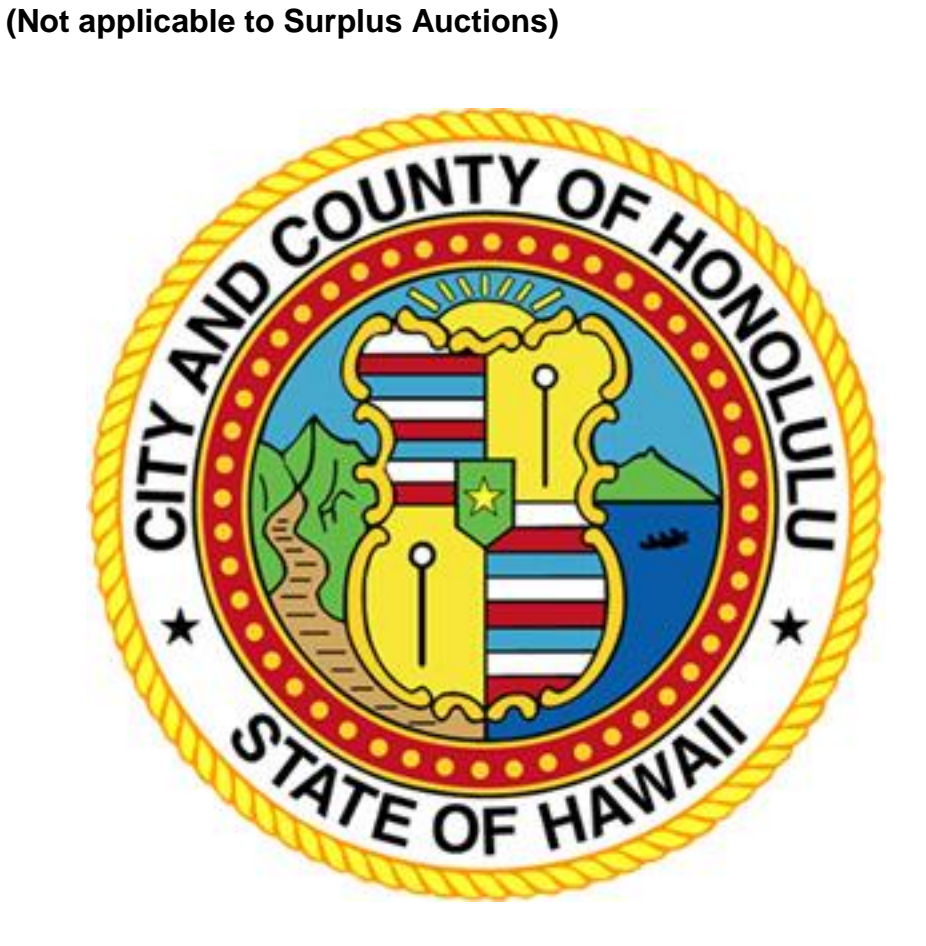

**BFS Purchasing** Phone: (808) 768-5535 <https://www5.honolulu.gov/webapp/vss/Advantage>

[www.honolulu.gov/pur](http://www.honolulu.gov/pur)

October 2018

#### **Table of Contents**

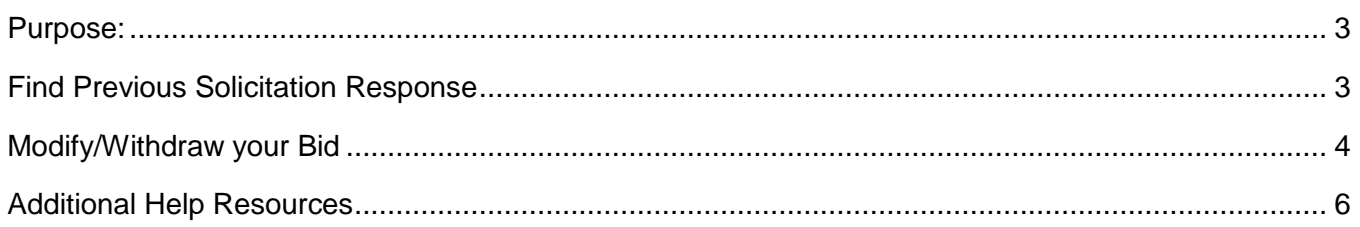

#### <span id="page-2-0"></span>**Purpose:**

To explain to vendors how to modify or withdraw their bid/offer/response after it was submitted on the City & County of Honolulu's Vendor Self Service's (VSS) eProcurement website.

\*Note: This guide does not apply to Surplus Auction bids as they are not allowed to be modified or withdrawn.

\*Note: To modify your bid is to first withdraw your bid and then create a new online response (solicitation response).

Focusing on the following:

- How to find your previous solicitation response
- Steps on how to modify/withdraw a bid

## <span id="page-2-1"></span>**Find Previous Solicitation Response**

Earlier you have finalized a Solicitation Response by successfully placing a bid/offer on VSS. The recommended way to find your Solicitation Response is to go to the Solicitation Detail page.

- 1. Navigate to the Solicitation Details page by going to the **Business Opportunities** tab **Solicitations** subtab  $\rightarrow$  then click the **Details** button of the solicitation.
- 2. Use the Keyword Search to find the Solicitation faster.

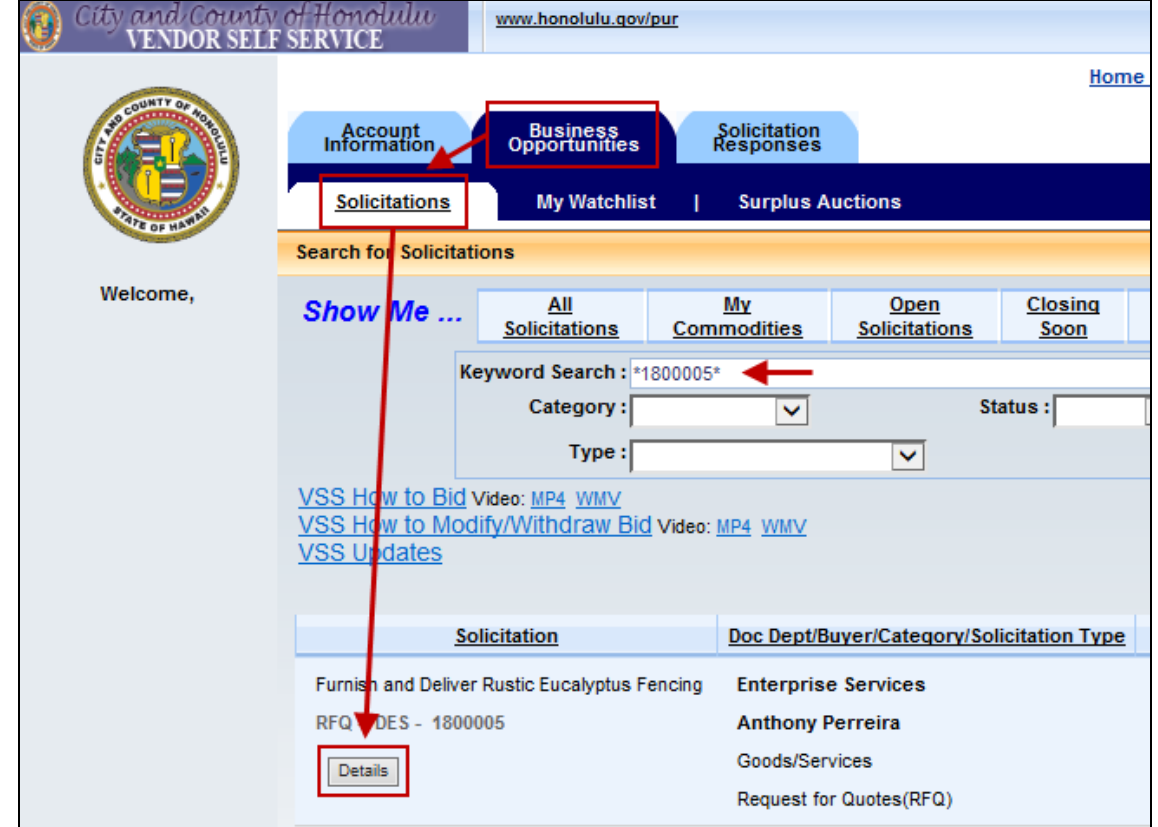

3. Every Solicitation Responses you created for the solicitation will be listed under the **Respond Online** button.

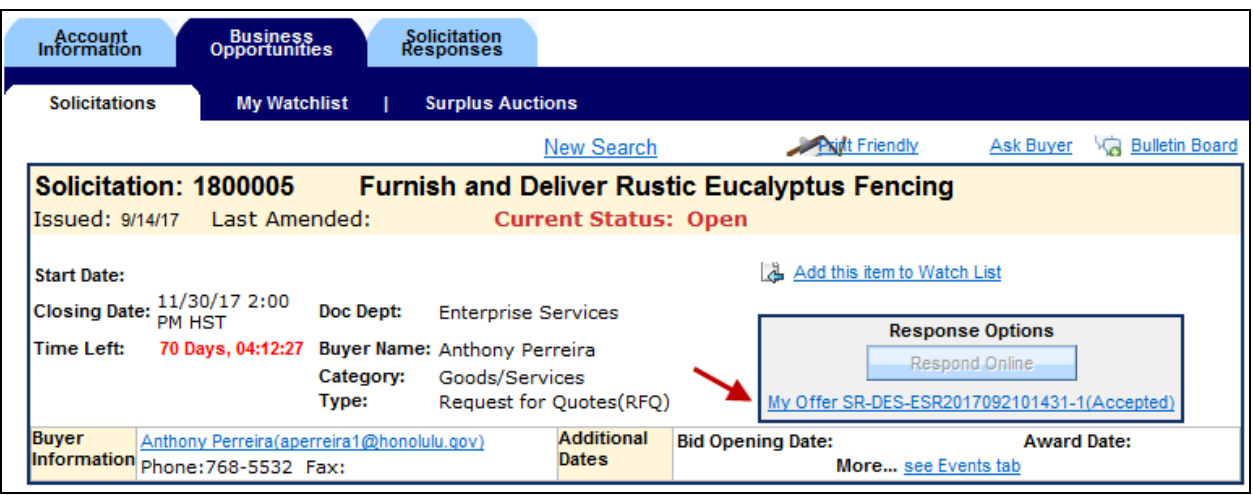

## <span id="page-3-0"></span>**Modify/Withdraw your Bid**

Once a bid is submitted via a Solicitation Response, the bid cannot be modified. To modify your bid, you must first withdraw the current bid and resubmit a new bid.

- 4. Notice at the Solicitation Detail page, the Respond Online button is grayed out, this means you are not able to create any new bids because you have a Solicitation Response whose status is Draft, Rejected, or Accepted.
- 5. The status of the Solicitation Response listed underneath is "Accepted", this means the bid you submitted earlier was submitted successfully.

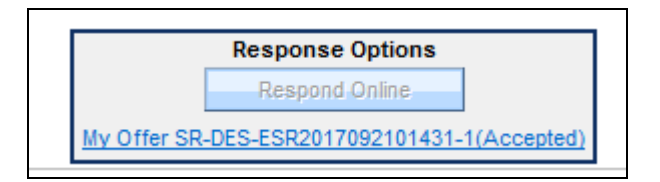

- 6. Click on the link to the "Accepted" Solicitation Response. The Solicitation Response should open. You can use this opportunity to review the bid you submitted.
- 7. Click on the Withdraw button to withdraw the bid. A pop up window will appear to confirm your action. Click OK.

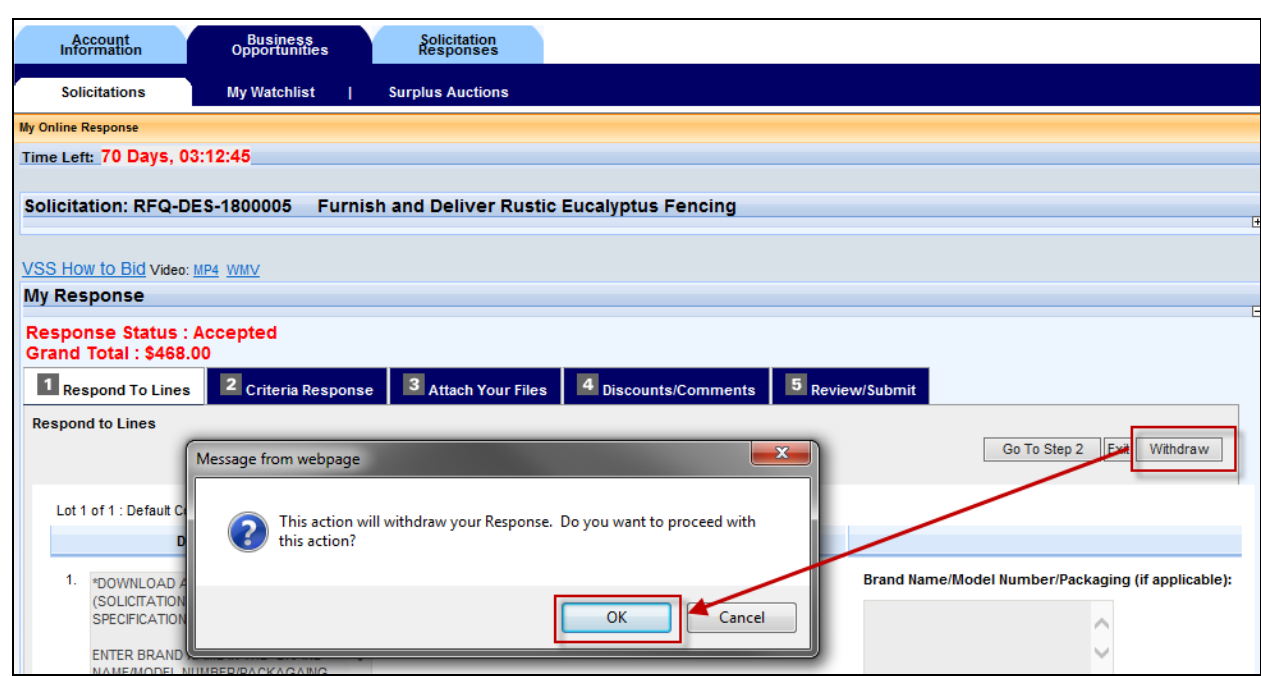

- 8. Your bid is immediately withdrawn.
- 9. You will be taken to the Solicitation Responses tab. The Solicitation Response tab is where a log of all your Solicitation Responses to all Solicitations are recorded.
- 10. The status should now say "WithDrawn" to the Solicitation Response you just withdrew.

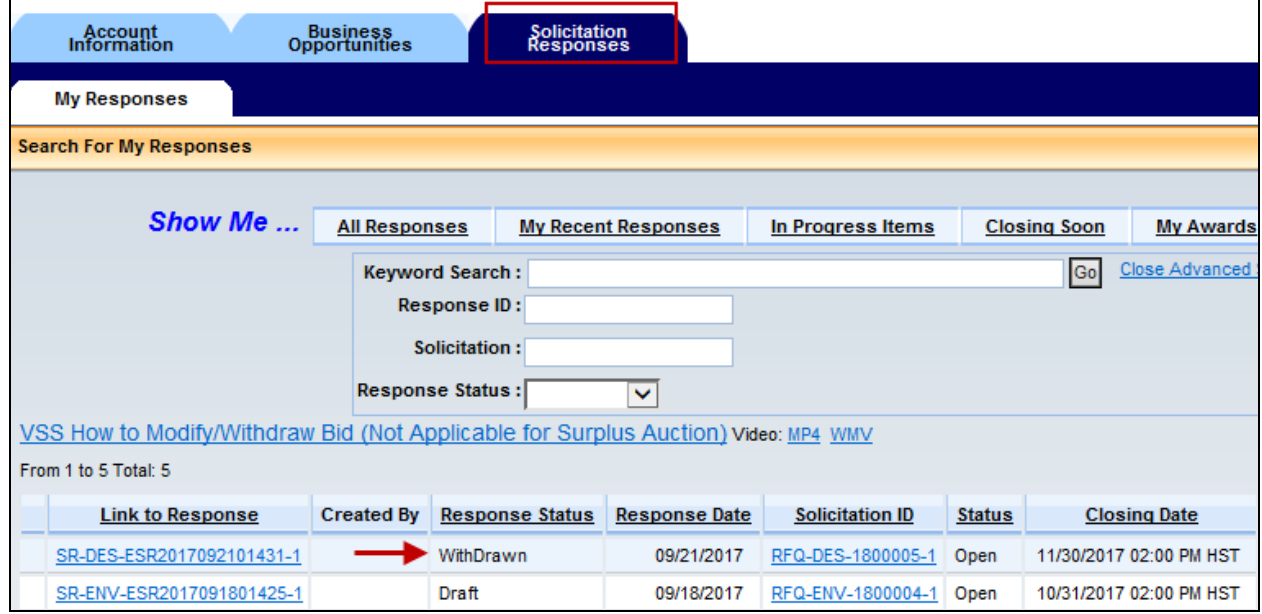

- 11. Navigate back to the Solicitation Detail page and you can see that this is also reflected.
- 12. The status of the Solicitation Response listed is "WithDrawn".
- 13. The Respond Online button becomes active again, allowing you to create a new bid.

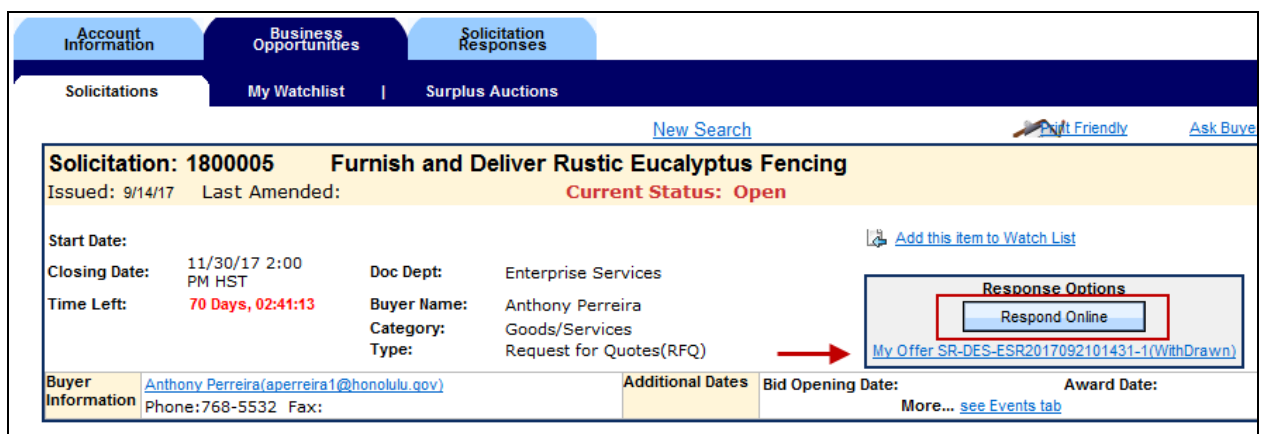

- 14. Click on the Respond Online button to place a new bid.
- 15. After a successfully submitting another **Solicitation Response**, you should be able to see your bidding history listed under the **Respond Online** button.

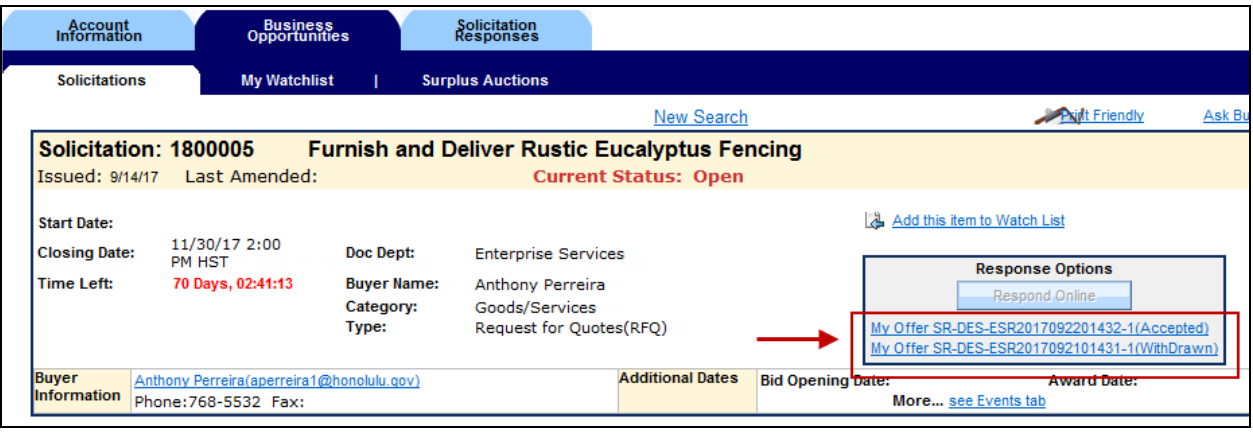

## <span id="page-5-0"></span>**Additional Help Resources**

Additional resources and guides are available on the City and County of Honolulu Purchasing website under Help Guides [\(http://www.honolulu.gov/pur/helpguides.html\)](http://www.honolulu.gov/pur/helpguides.html), and the Vendor Self Service home page [\(https://www5.honolulu.gov/webapp/VSSPSRV1/AltSelfService\)](https://www5.honolulu.gov/webapp/VSSPSRV1/AltSelfService).

If you have any questions, please contact the help desk at 808-768-5535 or [bfspurchasing@honolulu.gov.](mailto:bfspurchasing@honolulu.gov)